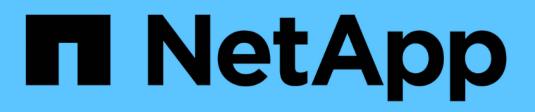

# **Konfigurieren Sie StorageGRID manuell**

StorageGRID 11.7

NetApp April 12, 2024

This PDF was generated from https://docs.netapp.com/de-de/storagegrid-117/fabricpool/creating-hagroup-for-fabricpool.html on April 12, 2024. Always check docs.netapp.com for the latest.

# **Inhalt**

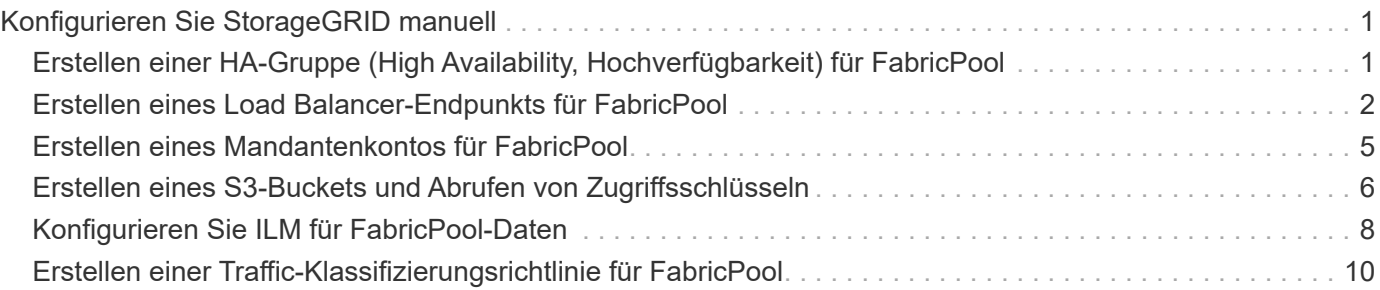

# <span id="page-2-0"></span>**Konfigurieren Sie StorageGRID manuell**

### <span id="page-2-1"></span>**Erstellen einer HA-Gruppe (High Availability, Hochverfügbarkeit) für FabricPool**

Wenn Sie StorageGRID für die Verwendung mit FabricPool konfigurieren, können Sie optional eine oder mehrere HA-Gruppen (High Availability, Hochverfügbarkeit) erstellen. Eine HA-Gruppe ist eine Sammlung von Nodes, die jeweils den StorageGRID Lastausgleich enthalten. Eine HA-Gruppe kann Gateway-Nodes, Admin-Nodes oder beides enthalten.

Sie können eine HA-Gruppe verwenden, um FabricPool-Datenverbindungen verfügbar zu halten. Eine HA-Gruppe verwendet virtuelle IP-Adressen (VIPs), um hochverfügbaren Zugriff auf den Load Balancer-Service zu ermöglichen. Wenn die aktive Schnittstelle in der HA-Gruppe ausfällt, kann eine Backup-Schnittstelle den Workload mit geringen Auswirkungen auf den FabricPool-Betrieb managen.

Weitere Informationen zu dieser Aufgabe finden Sie unter ["Management von Hochverfügbarkeitsgruppen".](https://docs.netapp.com/de-de/storagegrid-117/admin/managing-high-availability-groups.html) Um diese Aufgabe mithilfe des FabricPool-Setup-Assistenten abzuschließen, gehen Sie zu ["Öffnen und](https://docs.netapp.com/de-de/storagegrid-117/fabricpool/use-fabricpool-setup-wizard-steps.html) [Abschließen des FabricPool Setup-Assistenten".](https://docs.netapp.com/de-de/storagegrid-117/fabricpool/use-fabricpool-setup-wizard-steps.html)

### **Bevor Sie beginnen**

- Sie haben die geprüft ["Best Practices für Hochverfügbarkeitsgruppen ab".](https://docs.netapp.com/de-de/storagegrid-117/fabricpool/best-practices-for-high-availability-groups.html)
- Sie sind mit einem bei Grid Manager angemeldet ["Unterstützter Webbrowser".](https://docs.netapp.com/de-de/storagegrid-117/admin/web-browser-requirements.html)
- Sie haben die Root-Zugriffsberechtigung.
- Wenn Sie ein VLAN verwenden möchten, haben Sie die VLAN-Schnittstelle erstellt. Siehe ["Konfigurieren](https://docs.netapp.com/de-de/storagegrid-117/admin/configure-vlan-interfaces.html) [Sie die VLAN-Schnittstellen"](https://docs.netapp.com/de-de/storagegrid-117/admin/configure-vlan-interfaces.html).

### **Schritte**

- 1. Wählen Sie **CONFIGURATION** > **Network** > **High Availability groups**.
- 2. Wählen Sie **Erstellen**.
- 3. Füllen Sie für den Schritt **Enter Details** die folgenden Felder aus.

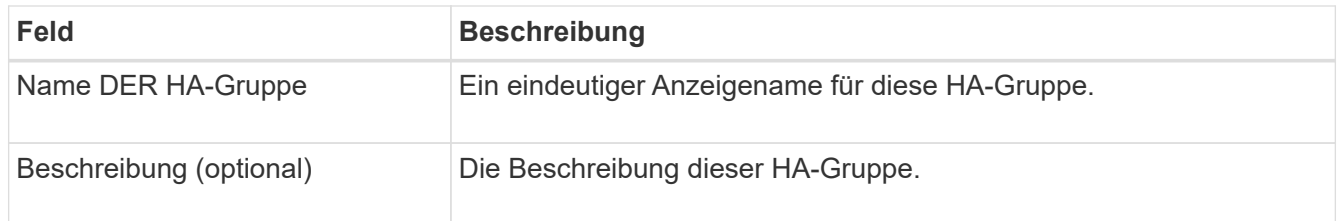

4. Wählen Sie im Schritt **Schnittstellen hinzufügen** die Knotenschnittstellen aus, die Sie in dieser HA-Gruppe verwenden möchten.

Verwenden Sie die Spaltenüberschriften, um die Zeilen zu sortieren, oder geben Sie einen Suchbegriff ein, um Schnittstellen schneller zu finden.

Sie können einen oder mehrere Nodes auswählen, aber Sie können nur eine Schnittstelle für jeden Node auswählen.

5. Bestimmen Sie für den Schritt **priorisiere Schnittstellen** die primäre Schnittstelle und alle Backup-Schnittstellen für diese HA-Gruppe.

Ziehen Sie Zeilen, um die Werte in der Spalte **Priority order** zu ändern.

Die erste Schnittstelle in der Liste ist die primäre Schnittstelle. Die primäre Schnittstelle ist die aktive Schnittstelle, sofern kein Fehler auftritt.

Wenn die HA-Gruppe mehr als eine Schnittstelle enthält und die aktive Schnittstelle ausfällt, werden die virtuellen IP-Adressen (VIP-Adressen) zur ersten Backup-Schnittstelle in der Prioritätsreihenfolge verschoben. Wenn diese Schnittstelle ausfällt, wechseln die VIP-Adressen zur nächsten Backup-Schnittstelle usw. Wenn Ausfälle behoben werden, werden die VIP-Adressen wieder auf die Schnittstelle mit der höchsten Priorität verschoben, die verfügbar ist.

- **Feld Beschreibung** Subnetz-CIDR Die Adresse des VIP-Subnetzes in CIDR Notation—eine IPv4- Adresse gefolgt von einem Schrägstrich und der Subnetz-Länge (0- 32). Die Netzwerkadresse darf keine Host-Bits festgelegt haben. Beispiel: 192.16.0.0/22. Gateway-IP-Adresse (optional) Optional Wenn sich die ONTAP-IP-Adressen, die für den Zugriff auf StorageGRID verwendet werden, nicht im selben Subnetz wie die StorageGRID-VIP-Adressen befinden, geben Sie die IP-Adresse des lokalen StorageGRID-VIP-Gateways ein. Die IP-Adresse des lokalen Gateways muss sich im VIP-Subnetz befinden. Virtuelle IP-Adresse Geben Sie mindestens eine und nicht mehr als zehn VIP-Adressen für die aktive Schnittstelle in der HA-Gruppe ein. Alle VIP-Adressen müssen sich innerhalb des VIP-Subnetzes befinden. Mindestens eine Adresse muss IPv4 sein. Optional können Sie weitere IPv4- und IPv6-Adressen angeben.
- 6. Füllen Sie für den Schritt **IP-Adressen eingeben** die folgenden Felder aus.

7. Wählen Sie **HA-Gruppe erstellen** und dann **Fertig stellen**.

## <span id="page-3-0"></span>**Erstellen eines Load Balancer-Endpunkts für FabricPool**

StorageGRID verwendet einen Load Balancer zum Managen des Workloads von Client-Applikationen wie FabricPool. Load Balancing maximiert Geschwindigkeit und Verbindungskapazität über mehrere Storage Nodes hinweg.

Wenn Sie StorageGRID für die Verwendung mit FabricPool konfigurieren, müssen Sie einen Load Balancer-Endpunkt konfigurieren und ein Load Balancer-Endpunktzertifikat hochladen oder generieren, das zum Sichern der Verbindung zwischen ONTAP und StorageGRID verwendet wird.

Um diese Aufgabe mithilfe des FabricPool-Setup-Assistenten abzuschließen, gehen Sie zu ["Öffnen und](https://docs.netapp.com/de-de/storagegrid-117/fabricpool/use-fabricpool-setup-wizard-steps.html) [Abschließen des FabricPool Setup-Assistenten".](https://docs.netapp.com/de-de/storagegrid-117/fabricpool/use-fabricpool-setup-wizard-steps.html)

### **Bevor Sie beginnen**

- Sie sind mit einem bei Grid Manager angemeldet ["Unterstützter Webbrowser".](https://docs.netapp.com/de-de/storagegrid-117/admin/web-browser-requirements.html)
- Sie haben die Root-Zugriffsberechtigung.
- Sie haben den General überprüft ["Überlegungen zum Lastausgleich"](https://docs.netapp.com/de-de/storagegrid-117/admin/managing-load-balancing.html) Sowie dem ["Best Practices für](https://docs.netapp.com/de-de/storagegrid-117/fabricpool/best-practices-for-load-balancing.html) [Lastausgleich für FabricPool"](https://docs.netapp.com/de-de/storagegrid-117/fabricpool/best-practices-for-load-balancing.html).

### **Schritte**

- 1. Wählen Sie **CONFIGURATION** > **Network** > **Load Balancer Endpunkte**.
- 2. Wählen Sie **Erstellen**.
- 3. Füllen Sie für den Schritt **Enter Endpoint Details** die folgenden Felder aus.

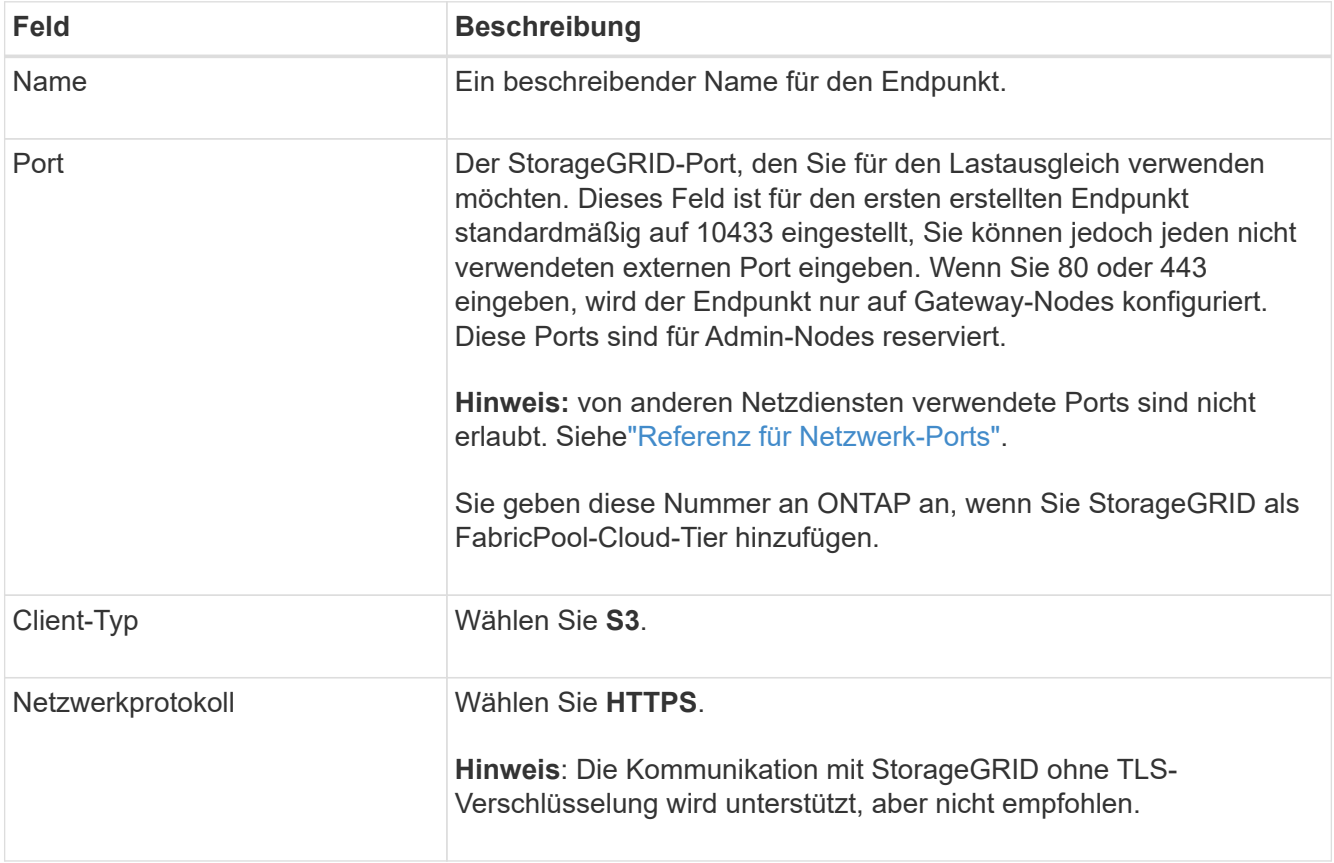

4. Geben Sie für den Schritt **Bindungsmodus auswählen** den Bindungsmodus an. Der Bindungsmodus steuert, wie auf den Endpunkt zugegriffen wird—Verwendung einer beliebigen IP-Adresse oder Verwendung bestimmter IP-Adressen und Netzwerkschnittstellen.

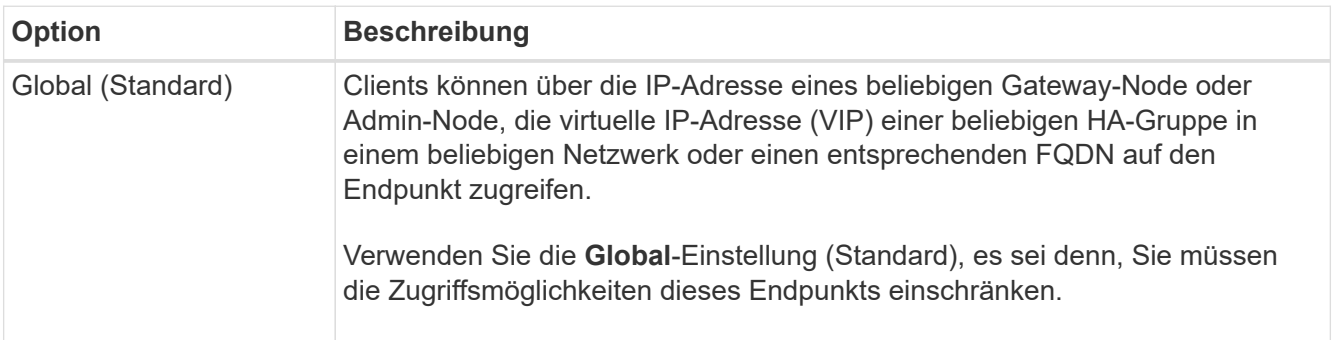

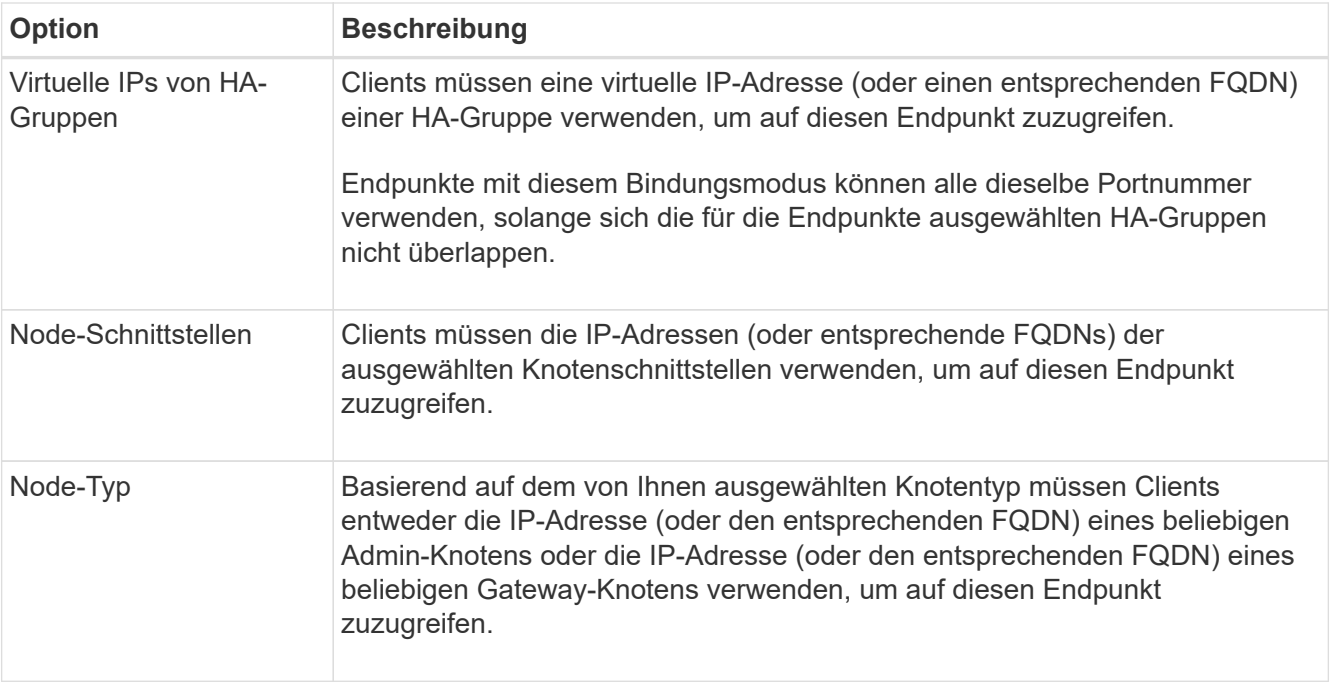

5. Wählen Sie für den Schritt **Tenant Access** eine der folgenden Optionen aus:

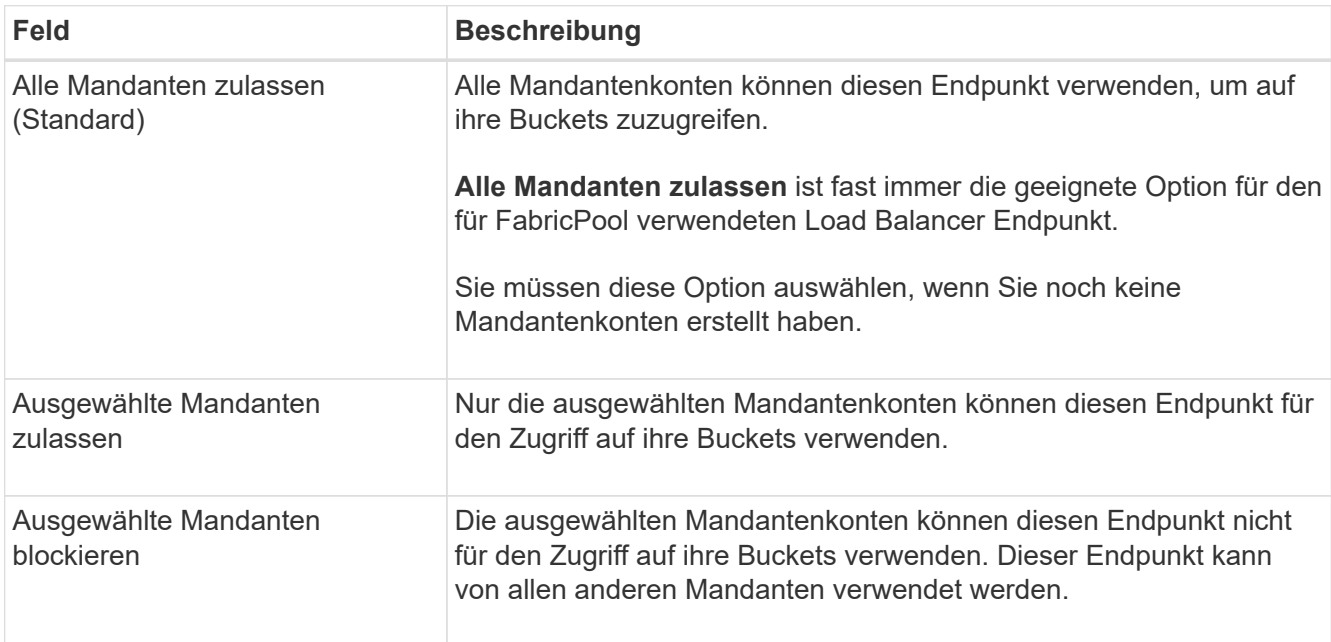

6. Wählen Sie für den Schritt **Zertifikat anhängen** eine der folgenden Optionen aus:

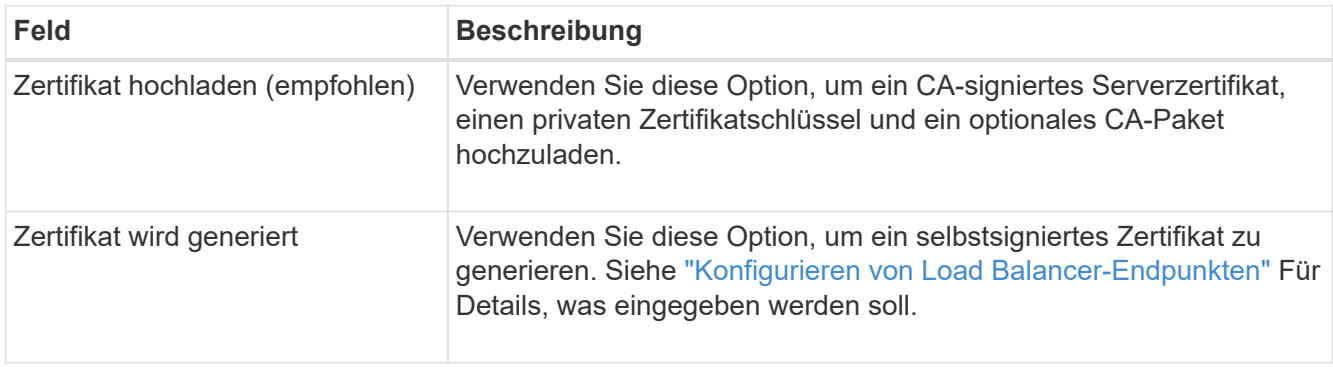

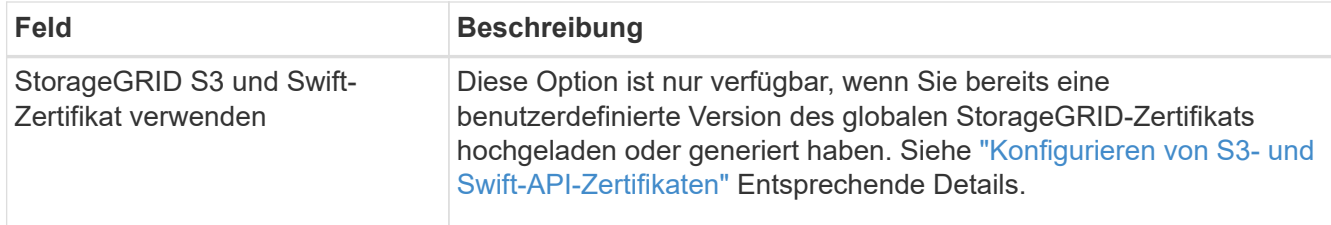

### 7. Wählen Sie **Erstellen**.

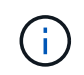

Änderungen an einem Endpunktzertifikat können bis zu 15 Minuten dauern, bis sie auf alle Knoten angewendet werden können.

### <span id="page-6-0"></span>**Erstellen eines Mandantenkontos für FabricPool**

Sie müssen ein Mandantenkonto im Grid Manager for FabricPool Use erstellen.

Mandantenkonten ermöglichen Client-Applikationen, Objekte auf StorageGRID zu speichern und abzurufen. Jedes Mandantenkonto verfügt über eine eigene Account-ID, autorisierte Gruppen und Benutzer, Buckets und Objekte.

Weitere Informationen zu dieser Aufgabe finden Sie unter ["Erstellen eines Mandantenkontos"](https://docs.netapp.com/de-de/storagegrid-117/admin/creating-tenant-account.html). Um diese Aufgabe mithilfe des FabricPool-Setup-Assistenten abzuschließen, gehen Sie zu ["Öffnen und Abschließen des](https://docs.netapp.com/de-de/storagegrid-117/fabricpool/use-fabricpool-setup-wizard-steps.html) [FabricPool Setup-Assistenten"](https://docs.netapp.com/de-de/storagegrid-117/fabricpool/use-fabricpool-setup-wizard-steps.html).

### **Bevor Sie beginnen**

- Sie sind mit einem bei Grid Manager angemeldet ["Unterstützter Webbrowser".](https://docs.netapp.com/de-de/storagegrid-117/admin/web-browser-requirements.html)
- Sie haben spezifische Zugriffsberechtigungen.

#### **Schritte**

- 1. Wählen Sie **MIETER**.
- 2. Wählen Sie **Erstellen**.
- 3. Geben Sie für die Schritte zum Eingeben von Details die folgenden Informationen ein.

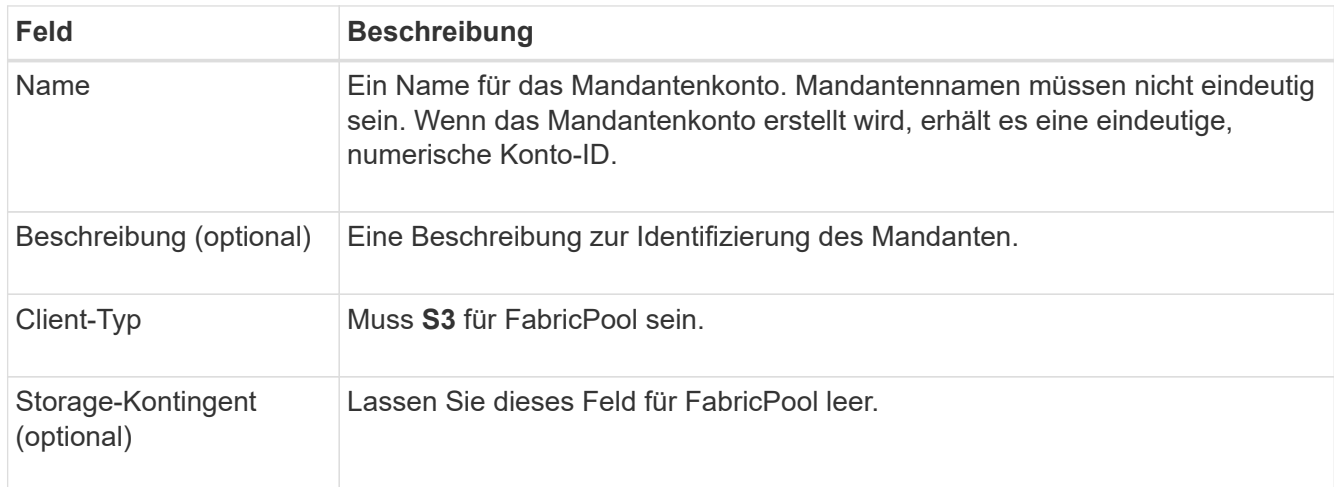

- 4. Für den Schritt Berechtigungen auswählen:
	- a. Wählen Sie nicht **Plattformdienste zulassen**.

FabricPool Mandanten benötigen in der Regel keine Plattform-Services, wie z. B. CloudMirror-Replizierung.

- b. Wählen Sie optional **eigene Identitätsquelle verwenden**.
- c. Wählen Sie nicht **S3 Select zulassen**.

FabricPool-Mandanten müssen in der Regel nicht S3 Select verwenden.

- d. Wählen Sie optional **Grid Federation Connection** verwenden, um dem Mandanten die Verwendung eines zu ermöglichen ["Netzverbundverbindung"](https://docs.netapp.com/de-de/storagegrid-117/admin/grid-federation-overview.html) Für Account-Klonen und Grid-übergreifende Replizierung. Wählen Sie dann die zu verwendende Netzverbundverbindung aus.
- 5. Geben Sie für den Schritt Root-Zugriff definieren an, welcher Benutzer die anfängliche Root-Zugriffsberechtigung für das Mandantenkonto erhält, je nachdem, ob das StorageGRID-System verwendet ["Identitätsföderation",](https://docs.netapp.com/de-de/storagegrid-117/admin/using-identity-federation.html) ["Single Sign On \(SSO\)"](https://docs.netapp.com/de-de/storagegrid-117/admin/configuring-sso.html)Oder beides.

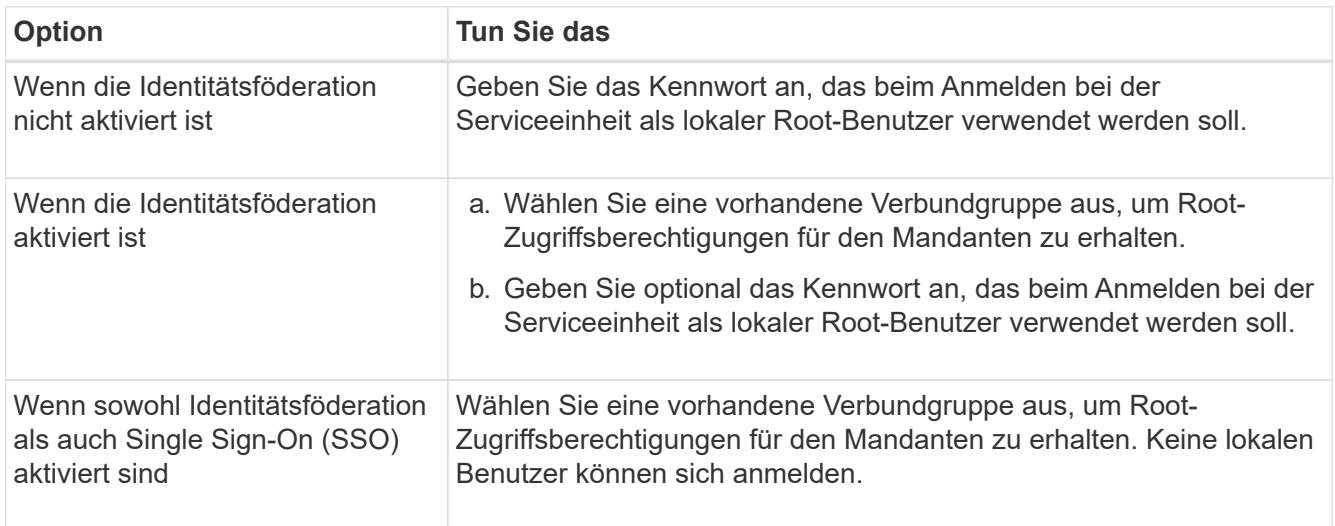

### 6. Wählen Sie **Create Tenant**.

### <span id="page-7-0"></span>**Erstellen eines S3-Buckets und Abrufen von Zugriffsschlüsseln**

Bevor Sie StorageGRID mit einem FabricPool-Workload verwenden, müssen Sie einen S3-Bucket für Ihre FabricPool-Daten erstellen. Außerdem müssen Sie einen Zugriffsschlüssel und einen geheimen Zugriffsschlüssel für das Mandantenkonto erhalten, das Sie für FabricPool verwenden werden.

Weitere Informationen zu dieser Aufgabe finden Sie unter ["S3-Bucket erstellen"](https://docs.netapp.com/de-de/storagegrid-117/tenant/creating-s3-bucket.html) Und ["Erstellen Ihrer eigenen](https://docs.netapp.com/de-de/storagegrid-117/tenant/creating-your-own-s3-access-keys.html) [S3-Zugriffsschlüssel"](https://docs.netapp.com/de-de/storagegrid-117/tenant/creating-your-own-s3-access-keys.html). Um diese Aufgabe mithilfe des FabricPool-Setup-Assistenten abzuschließen, gehen Sie zu ["Öffnen und Abschließen des FabricPool Setup-Assistenten"](https://docs.netapp.com/de-de/storagegrid-117/fabricpool/use-fabricpool-setup-wizard-steps.html).

### **Bevor Sie beginnen**

- Sie haben ein Mandantenkonto für die Nutzung von FabricPool erstellt.
- Sie haben Root-Zugriff auf das Mandantenkonto.

#### **Schritte**

1. Melden Sie sich beim Tenant Manager an.

Sie können eine der folgenden Aktionen ausführen:

- Wählen Sie auf der Seite Mandantenkonten im Grid Manager den Link **Anmelden** für den Mieter aus, und geben Sie Ihre Anmeldedaten ein.
- Geben Sie die URL für das Mandantenkonto in einem Webbrowser ein, und geben Sie Ihre Anmeldedaten ein.
- 2. Erstellung eines S3-Buckets für FabricPool-Daten

Sie müssen für jedes zu verwendende ONTAP Cluster einen eindeutigen Bucket erstellen.

- a. Wählen Sie **View Buckets** aus dem Dashboard, oder wählen Sie **STORAGE (S3)** > **Buckets**.
- b. Wählen Sie **Eimer erstellen**.
- c. Geben Sie den Namen des StorageGRID-Buckets ein, den Sie mit FabricPool verwenden möchten. Beispiel: fabricpool-bucket.

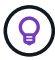

Sie können den Bucket-Namen nach dem Erstellen des Buckets nicht ändern.

d. Wählen Sie die Region für diesen Bucket aus.

Standardmäßig werden alle Buckets im erstellt us-east-1 Werden.

- e. Wählen Sie **Weiter**.
- f. Wählen Sie **Eimer erstellen**.

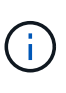

Wählen Sie nicht **enable object Versioning** für den FabricPool Bucket aus. Bearbeiten Sie einen FabricPool-Bucket nicht, um **verfügbar** oder einen nicht standardmäßigen Konsistenzlevel zu verwenden. Die empfohlene Bucket-Konsistenzstufe für FabricPool Buckets ist **Read-after-New-write**, was die Standardeinstellung für einen neuen Bucket ist.

- 3. Erstellen Sie einen Zugriffsschlüssel und einen geheimen Zugriffsschlüssel.
	- a. Wählen Sie **STORAGE (S3)** > **Meine Zugriffsschlüssel** aus.
	- b. Wählen Sie **Schlüssel erstellen**.
	- c. Wählen Sie **Zugriffsschlüssel erstellen**.
	- d. Kopieren Sie die Zugriffsschlüssel-ID und den Schlüssel für den geheimen Zugriff an einen sicheren Ort, oder wählen Sie **.csv herunterladen**, um eine Tabellenkalkulationsdatei mit der Zugriffsschlüssel-ID und dem geheimen Zugriffsschlüssel zu speichern.

Sie geben diese Werte in ONTAP ein, wenn Sie StorageGRID als FabricPool Cloud-Tier konfigurieren.

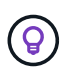

Wenn Sie in Zukunft in StorageGRID einen neuen Zugriffsschlüssel und einen geheimen Zugriffsschlüssel generieren, geben Sie die neuen Schlüssel in ONTAP ein, bevor Sie die alten Werte aus StorageGRID löschen. Andernfalls könnte ONTAP vorübergehend seinen Zugriff auf StorageGRID verlieren.

# <span id="page-9-0"></span>**Konfigurieren Sie ILM für FabricPool-Daten**

Sie können diese einfache Beispielrichtlinie als Ausgangspunkt für Ihre eigenen ILM-Regeln und -Richtlinien verwenden.

Das Beispiel geht davon aus, dass Sie die ILM-Regeln und eine ILM-Richtlinie für ein StorageGRID System mit vier Storage-Nodes in einem einzelnen Datacenter in Denver, Colorado, entwerfen. Die FabricPool-Daten in diesem Beispiel verwenden einen Bucket mit dem Namen fabricpool-bucket.

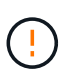

Die folgenden ILM-Regeln und -Richtlinien sind nur Beispiele. Es gibt viele Möglichkeiten zur Konfiguration von ILM-Regeln. Vor der Aktivierung einer neuen Richtlinie sollte die vorgeschlagene Richtlinie simuliert werden, um zu bestätigen, dass sie wie vorgesehen funktioniert, um Inhalte vor Verlust zu schützen. Weitere Informationen finden Sie unter ["Objektmanagement mit ILM".](https://docs.netapp.com/de-de/storagegrid-117/ilm/index.html)

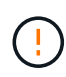

Verwenden Sie zur Vermeidung von Datenverlust keine ILM-Regel, die ausläuft oder die Cloud-Tiering-Daten von FabricPool löscht. Setzen Sie die Aufbewahrungsfrist auf **Forever**, um sicherzustellen, dass FabricPool-Objekte nicht durch StorageGRID ILM gelöscht werden.

### **Bevor Sie beginnen**

- Sie haben die geprüft ["Best Practices für die Verwendung von ILM mit FabricPool-Daten"](https://docs.netapp.com/de-de/storagegrid-117/fabricpool/best-practices-ilm.html).
- Sie sind mit einem bei Grid Manager angemeldet ["Unterstützter Webbrowser".](https://docs.netapp.com/de-de/storagegrid-117/admin/web-browser-requirements.html)
- Sie haben die Berechtigung für den ILM- oder Root-Zugriff.
- Wenn Sie von einer früheren StorageGRID-Version auf StorageGRID 11.7 aktualisiert haben, haben Sie den zu verwendenden Speicherpool konfiguriert. Im Allgemeinen sollten Sie für jeden StorageGRID-Standort einen Speicherpool erstellen.

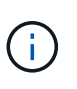

Diese Voraussetzung gilt nicht für neue StorageGRID 11.7-Installationen. Wenn Sie StorageGRID 11.7 in einem neuen Grid installieren, werden für jeden Standort automatisch Speicherpools erstellt.

### **Schritte**

1. Erstellen einer ILM-Regel, die sich nur auf die Daten in bezieht fabricpool-bucket. In dieser Beispielregel werden Kopien mit Verfahren zur Fehlerkorrektur erstellt.

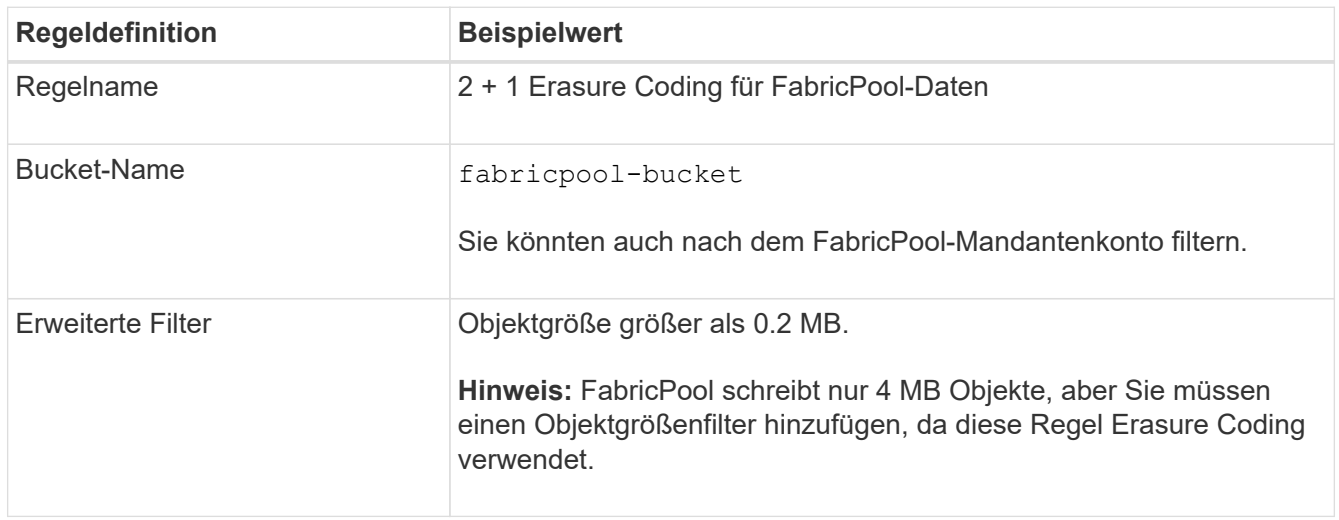

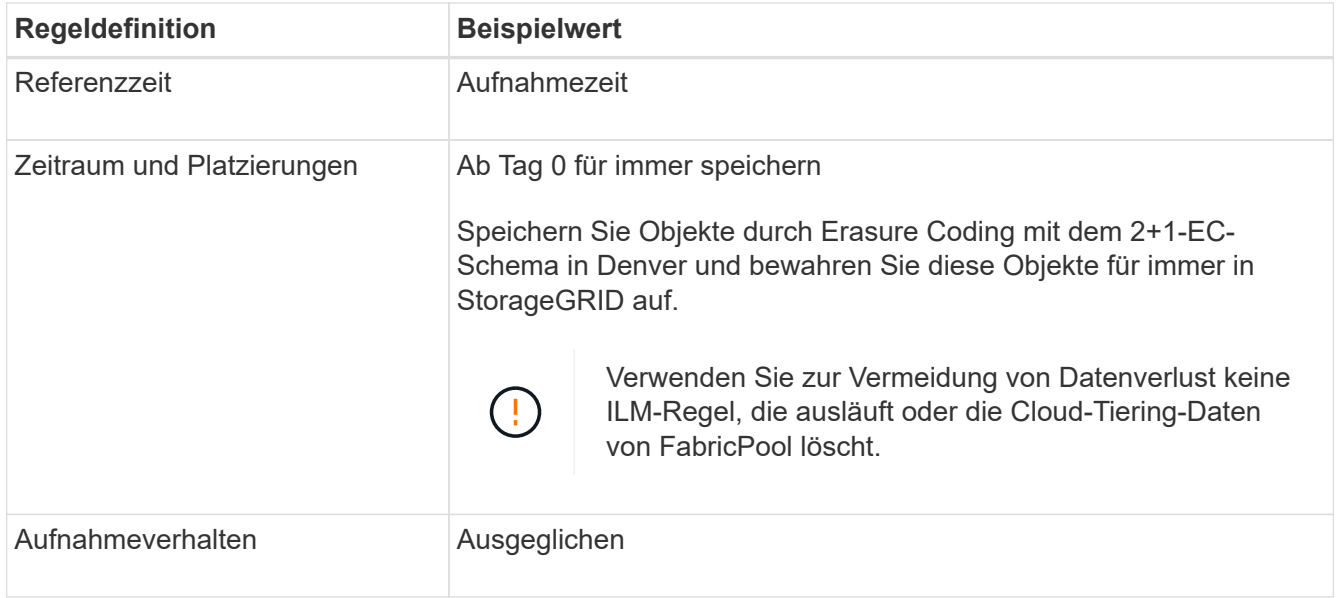

2. Erstellen Sie eine standardmäßige ILM-Regel, die zwei replizierte Kopien von Objekten erstellt, die der ersten Regel nicht zugeordnet sind. Wählen Sie keinen einfachen Filter (Mandantenkonto oder Bucket-Name) oder keine erweiterten Filter aus.

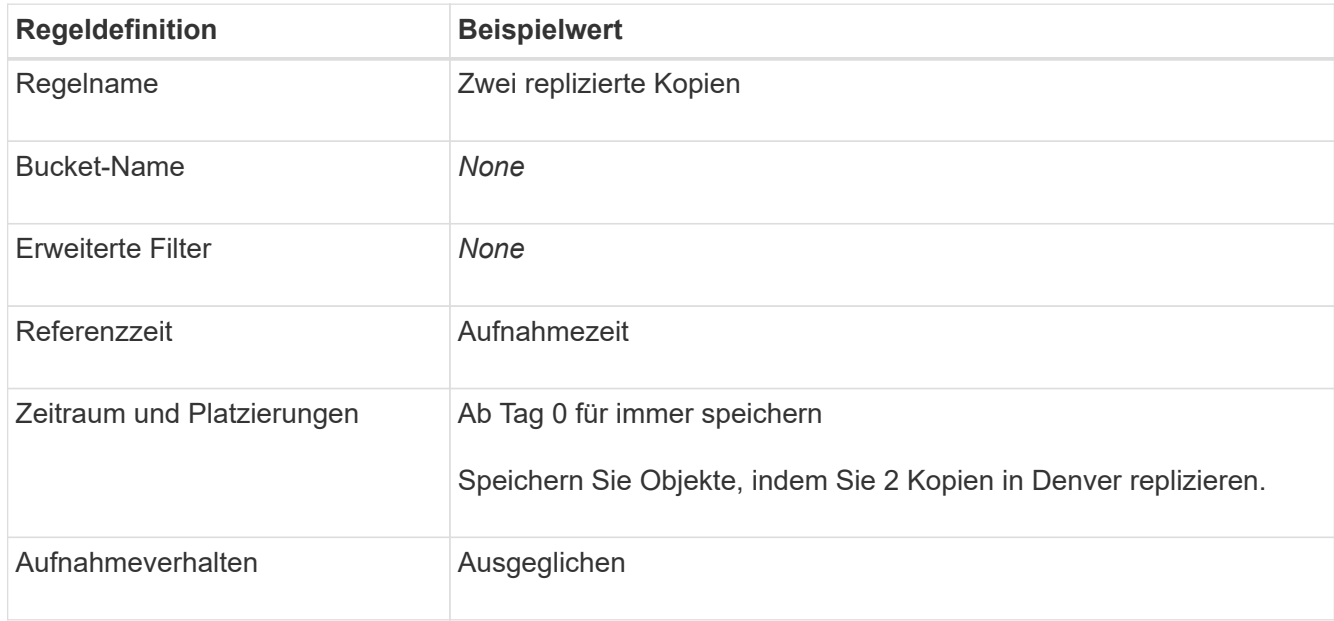

- 3. Erstellen Sie eine vorgeschlagene ILM-Richtlinie und wählen Sie beide Regeln aus. Da die Replikationsregel keine Filter verwendet, kann es sich um die Standardregel (letzte) für die Richtlinie handelt.
- 4. Aufnahme von Testobjekten in das Raster
- 5. Simulieren Sie die Richtlinie mit den Testobjekten, um das Verhalten zu überprüfen.
- 6. Aktivieren Sie die Richtlinie.

Wenn diese Richtlinie aktiviert ist, speichert StorageGRID Objektdaten wie folgt:

• Die Daten-Tiering von FabricPool in fabricpool-bucket Wird mithilfe des 2+1-Schemas zur Einhaltung von Datenkonsistenz (Erasure Coding) codiert. Zwei Datenfragmente und ein Paritätsfragment werden auf drei verschiedenen Storage Nodes platziert.

- Alle Objekte in allen anderen Buckets werden repliziert. Es werden zwei Kopien erstellt und auf zwei verschiedenen Speicherknoten platziert.
- Die Kopien werden für immer in StorageGRID aufbewahrt. StorageGRID ILM wird diese Objekte nicht löschen.

## <span id="page-11-0"></span>**Erstellen einer Traffic-Klassifizierungsrichtlinie für FabricPool**

Optional können Sie eine StorageGRID Traffic-Klassifizierungsrichtlinie entwerfen, um die Servicequalität für den FabricPool-Workload zu optimieren.

Weitere Informationen zu dieser Aufgabe finden Sie unter ["Verwalten von Richtlinien zur](https://docs.netapp.com/de-de/storagegrid-117/admin/managing-traffic-classification-policies.html) [Verkehrsklassifizierung"](https://docs.netapp.com/de-de/storagegrid-117/admin/managing-traffic-classification-policies.html). Um diese Aufgabe mithilfe des FabricPool-Setup-Assistenten abzuschließen, gehen Sie zu ["Öffnen und Abschließen des FabricPool Setup-Assistenten".](https://docs.netapp.com/de-de/storagegrid-117/fabricpool/use-fabricpool-setup-wizard-steps.html)

### **Bevor Sie beginnen**

- Sie sind mit einem bei Grid Manager angemeldet ["Unterstützter Webbrowser".](https://docs.netapp.com/de-de/storagegrid-117/admin/web-browser-requirements.html)
- Sie haben die Root-Zugriffsberechtigung.

### **Über diese Aufgabe**

Die Best Practices für das Erstellen einer Traffic-Klassifizierungsrichtlinie für FabricPool hängen vom Workload ab:

• Bei der Planung, primäre FabricPool Workload-Daten auf StorageGRID zu verschieben, sollte sichergestellt werden, dass der FabricPool-Workload den größten Teil der Bandbreite hat. Sie können eine Traffic-Klassifizierungsrichtlinie erstellen, um alle anderen Workloads einzuschränken.

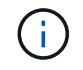

Im Allgemeinen sind FabricPool-Lesevorgänge wichtiger als Schreibvorgänge.

Wenn beispielsweise andere S3-Clients dieses StorageGRID-System verwenden, sollten Sie eine Traffic-Klassifizierungsrichtlinie erstellen. Der Netzwerk-Traffic kann für die anderen Buckets, Mandanten, IP-Subnetze oder Load Balancer Endpunkte begrenzt werden.

\*Im Allgemeinen sollten Sie keine Quality of Service-Limits für FabricPool-Workloads einführen; Sie sollten nur die anderen Workloads begrenzen.

• Die Einschränkungen, die für andere Workloads gelten, sollten das Verhalten dieser Workloads berücksichtigen. Die auferlegten Einschränkungen hängen auch von der Größe und den Funktionen des Grids und der erwarteten Auslastung ab.

### **Schritte**

- 1. Wählen Sie **CONFIGURATION** > **Network** > **traffic classification**.
- 2. Wählen Sie **Erstellen**.
- 3. Geben Sie einen Namen und eine Beschreibung (optional) für die Richtlinie ein und wählen Sie **Weiter**.
- 4. Fügen Sie für den Schritt übereinstimmende Regeln hinzufügen mindestens eine Regel hinzu.
	- a. Wählen Sie **Regel hinzufügen**
	- b. Wählen Sie unter Typ \* Load Balancer Endpunkt\* aus, und wählen Sie den Load Balancer Endpunkt aus, den Sie für FabricPool erstellt haben.

Sie können auch das FabricPool-Mandantenkonto oder den Bucket auswählen.

- c. Wenn diese Datenverkehrsrichtlinie den Datenverkehr für die anderen Endpunkte einschränken soll, wählen Sie **inverse Übereinstimmung**.
- 5. Fügen Sie optional eine oder mehrere Grenzwerte hinzu, um den Netzwerkverkehr zu steuern, der der Regel entspricht.

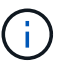

StorageGRID sammelt Kennzahlen, auch wenn Sie keine Limits hinzufügen, sodass Sie Verkehrstrends besser verstehen können.

- a. Wählen Sie **Limit hinzufügen**.
- b. Wählen Sie den zu begrenzenden Verkehrstyp und die anzuwählenden Grenzwerte aus.
- 6. Wählen Sie **Weiter**.
- 7. Lesen und prüfen Sie die Richtlinie zur Verkehrsklassifizierung. Verwenden Sie die Schaltfläche \* Zurück\*, um zurückzugehen und Änderungen vorzunehmen. Wenn Sie mit der Richtlinie zufrieden sind, wählen Sie **Speichern und fortfahren**.

### **Nach dem Ende**

["Zeigen Sie Metriken zum Netzwerkverkehr an"](https://docs.netapp.com/de-de/storagegrid-117/admin/viewing-network-traffic-metrics.html) Um zu überprüfen, ob die Richtlinien die von Ihnen erwarteten Verkehrsgrenzwerte durchsetzen.

### **Copyright-Informationen**

Copyright © 2024 NetApp. Alle Rechte vorbehalten. Gedruckt in den USA. Dieses urheberrechtlich geschützte Dokument darf ohne die vorherige schriftliche Genehmigung des Urheberrechtsinhabers in keiner Form und durch keine Mittel – weder grafische noch elektronische oder mechanische, einschließlich Fotokopieren, Aufnehmen oder Speichern in einem elektronischen Abrufsystem – auch nicht in Teilen, vervielfältigt werden.

Software, die von urheberrechtlich geschütztem NetApp Material abgeleitet wird, unterliegt der folgenden Lizenz und dem folgenden Haftungsausschluss:

DIE VORLIEGENDE SOFTWARE WIRD IN DER VORLIEGENDEN FORM VON NETAPP ZUR VERFÜGUNG GESTELLT, D. H. OHNE JEGLICHE EXPLIZITE ODER IMPLIZITE GEWÄHRLEISTUNG, EINSCHLIESSLICH, JEDOCH NICHT BESCHRÄNKT AUF DIE STILLSCHWEIGENDE GEWÄHRLEISTUNG DER MARKTGÄNGIGKEIT UND EIGNUNG FÜR EINEN BESTIMMTEN ZWECK, DIE HIERMIT AUSGESCHLOSSEN WERDEN. NETAPP ÜBERNIMMT KEINERLEI HAFTUNG FÜR DIREKTE, INDIREKTE, ZUFÄLLIGE, BESONDERE, BEISPIELHAFTE SCHÄDEN ODER FOLGESCHÄDEN (EINSCHLIESSLICH, JEDOCH NICHT BESCHRÄNKT AUF DIE BESCHAFFUNG VON ERSATZWAREN ODER -DIENSTLEISTUNGEN, NUTZUNGS-, DATEN- ODER GEWINNVERLUSTE ODER UNTERBRECHUNG DES GESCHÄFTSBETRIEBS), UNABHÄNGIG DAVON, WIE SIE VERURSACHT WURDEN UND AUF WELCHER HAFTUNGSTHEORIE SIE BERUHEN, OB AUS VERTRAGLICH FESTGELEGTER HAFTUNG, VERSCHULDENSUNABHÄNGIGER HAFTUNG ODER DELIKTSHAFTUNG (EINSCHLIESSLICH FAHRLÄSSIGKEIT ODER AUF ANDEREM WEGE), DIE IN IRGENDEINER WEISE AUS DER NUTZUNG DIESER SOFTWARE RESULTIEREN, SELBST WENN AUF DIE MÖGLICHKEIT DERARTIGER SCHÄDEN HINGEWIESEN WURDE.

NetApp behält sich das Recht vor, die hierin beschriebenen Produkte jederzeit und ohne Vorankündigung zu ändern. NetApp übernimmt keine Verantwortung oder Haftung, die sich aus der Verwendung der hier beschriebenen Produkte ergibt, es sei denn, NetApp hat dem ausdrücklich in schriftlicher Form zugestimmt. Die Verwendung oder der Erwerb dieses Produkts stellt keine Lizenzierung im Rahmen eines Patentrechts, Markenrechts oder eines anderen Rechts an geistigem Eigentum von NetApp dar.

Das in diesem Dokument beschriebene Produkt kann durch ein oder mehrere US-amerikanische Patente, ausländische Patente oder anhängige Patentanmeldungen geschützt sein.

ERLÄUTERUNG ZU "RESTRICTED RIGHTS": Nutzung, Vervielfältigung oder Offenlegung durch die US-Regierung unterliegt den Einschränkungen gemäß Unterabschnitt (b)(3) der Klausel "Rights in Technical Data – Noncommercial Items" in DFARS 252.227-7013 (Februar 2014) und FAR 52.227-19 (Dezember 2007).

Die hierin enthaltenen Daten beziehen sich auf ein kommerzielles Produkt und/oder einen kommerziellen Service (wie in FAR 2.101 definiert) und sind Eigentum von NetApp, Inc. Alle technischen Daten und die Computersoftware von NetApp, die unter diesem Vertrag bereitgestellt werden, sind gewerblicher Natur und wurden ausschließlich unter Verwendung privater Mittel entwickelt. Die US-Regierung besitzt eine nicht ausschließliche, nicht übertragbare, nicht unterlizenzierbare, weltweite, limitierte unwiderrufliche Lizenz zur Nutzung der Daten nur in Verbindung mit und zur Unterstützung des Vertrags der US-Regierung, unter dem die Daten bereitgestellt wurden. Sofern in den vorliegenden Bedingungen nicht anders angegeben, dürfen die Daten ohne vorherige schriftliche Genehmigung von NetApp, Inc. nicht verwendet, offengelegt, vervielfältigt, geändert, aufgeführt oder angezeigt werden. Die Lizenzrechte der US-Regierung für das US-Verteidigungsministerium sind auf die in DFARS-Klausel 252.227-7015(b) (Februar 2014) genannten Rechte beschränkt.

### **Markeninformationen**

NETAPP, das NETAPP Logo und die unter [http://www.netapp.com/TM](http://www.netapp.com/TM\) aufgeführten Marken sind Marken von NetApp, Inc. Andere Firmen und Produktnamen können Marken der jeweiligen Eigentümer sein.